### Windows Outlook 2010 ■設定確認方法

※設定には、当社の「電子メールアドレス設定書」が必要ですので、あらかじめご用意ください。 お手元にない方は、OCTVまでご連絡ください。

【1】

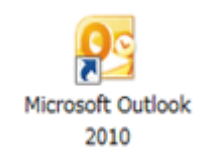

Outlook 2010 を起動します。

## 【2】

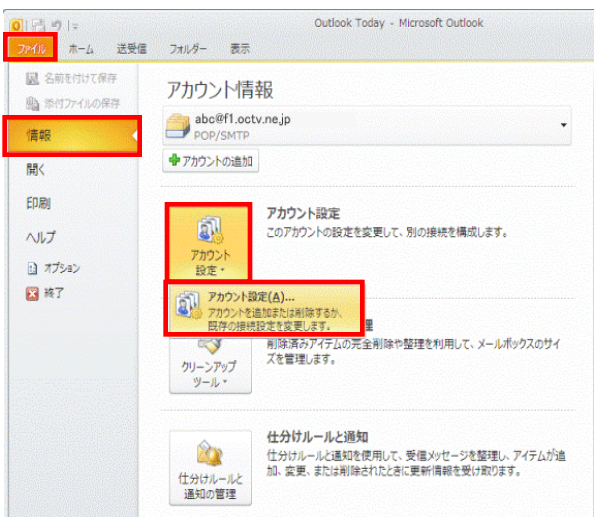

メニューバーから、 [ファイル] - [情報] -[アカウント設定]を選択します。

# 【3】

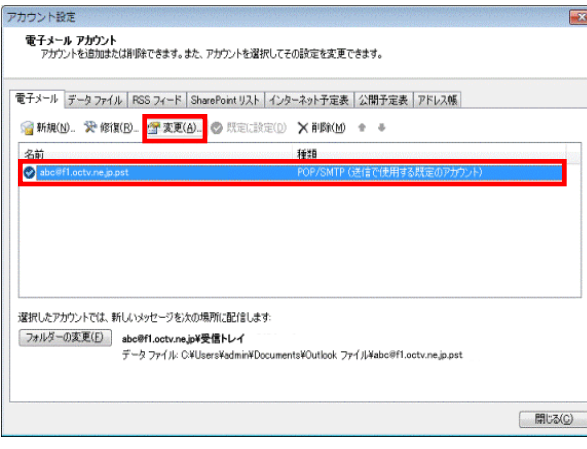

[電子メールアカウント]画面が表示されます。

設定を確認したいアカウントを選択し、 [変更]をクリックします。

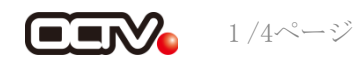

## 【4】

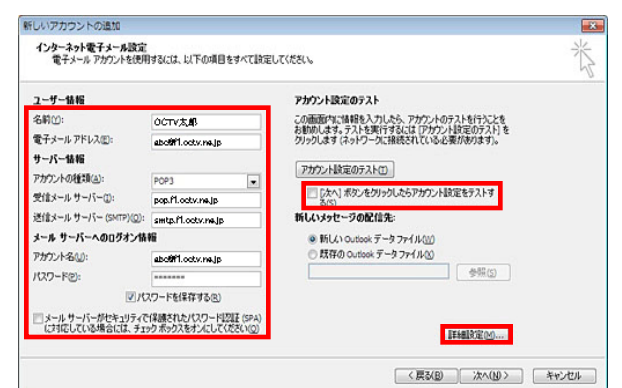

[インターネット電子メール設定]画面が表示されます。

#### 【名前】

自由に入力して下さい。 ここで入力した内容が送信メールの送信者として表示されます。 例:OCTV太郎

【電子メールアドレス】 「電子メールアドレス設定書」 (以下「設定書」)の [電子メールアドレス]を入力します。 例:abc@f1.octv.ne.jp

【アカウントの種類】 「POP」 を選択します。

【受信メールサーバー】 「設定書」の「受信メールサーバ]を入力します。 例:pop.f1.octv.ne.jp

【送信メールサーバー】 「設定書」の「送信メールサーバ]を入力します。 例:smtp.f1.octv.ne.jp

【アカウント名】 「設定書」の[電子メールアドレス]を入力します。 例:abc@f1.octv.ne.jp

【パスワード】 「設定書」の「パスワード]を入力します。 例:ab01cd23

【パスワードを保存する】 チェックを入れます。

【メール サーバがセキュリティで保護されたパスワード認証 (SPA) に対応している場合には、チェックボックスをオンに してください】 チェックしません。

【[次へ] ボタンをクリックしたらアカウント設定を テストする】 チェックを外します。

[詳細設定]を選択します。

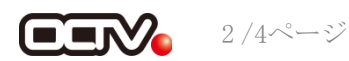

### 【5】

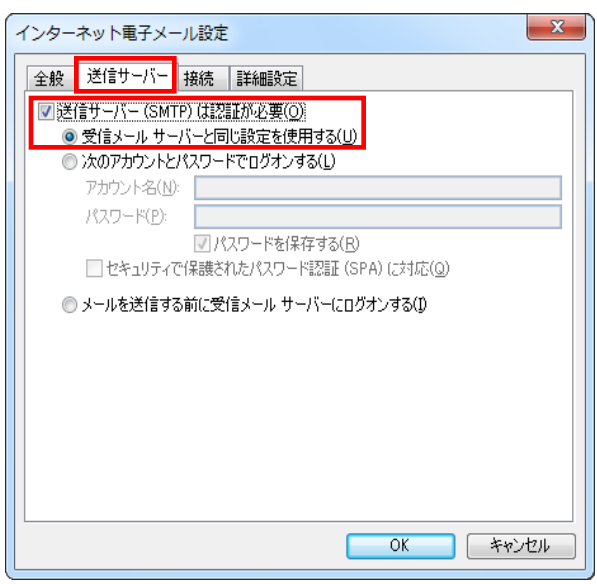

[インターネット電子メール設定]画面が表示されます。

[送信サーバー] タブを選択します。

【送信サーバー(SMTP)は認証が必要】 チェックを入れます。

【受信メールサーバーと同じ設定を使用する】 チェックを入れます。

### 【6】

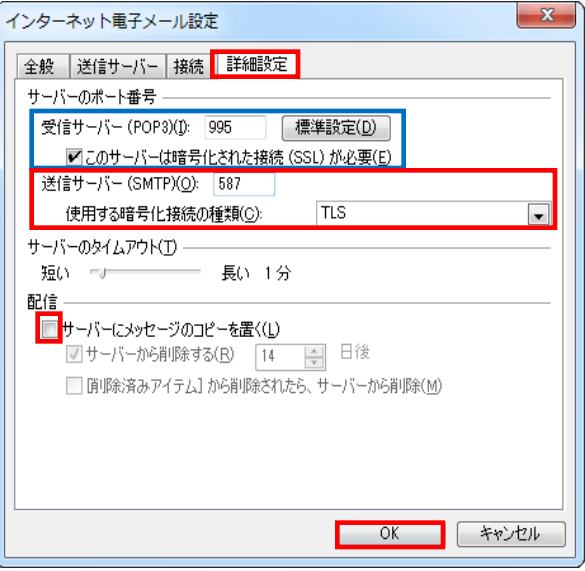

[詳細設定]タブを選択します。

【受信サーバー(POP3)】、 【このサーバはセキュリティで保護された接続(SSL)が必要】 以下の組み合わせのいずれかになっていることを確認します。

[995]、チェックあり または [110]、チェックなし

【送信サーバー(SMTP)】 「587」に変更します。

【使用する暗号化接続の種類】 「TLS」を選択します。

【サーバにメッセージのコピーを置く】 チェックを外すことを強くお勧めします。 ※チェックを入れると、メールが蓄積し、メールサーバーの容量を超えて ……<br>しまった場合、新しいメールを受信することができなくなりますので ご注意ください。

[OK]を選択し、この画面を終了します。

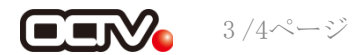

## 【7】

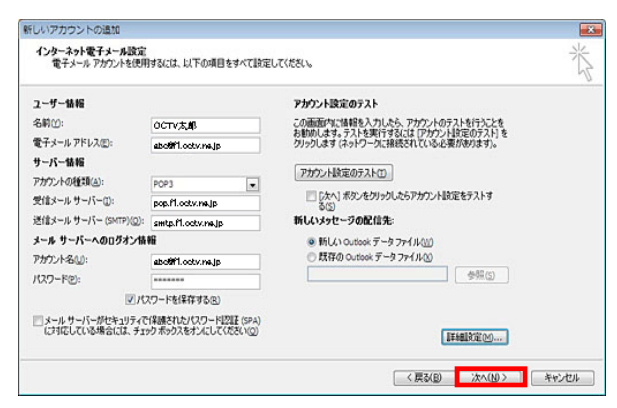

【8】

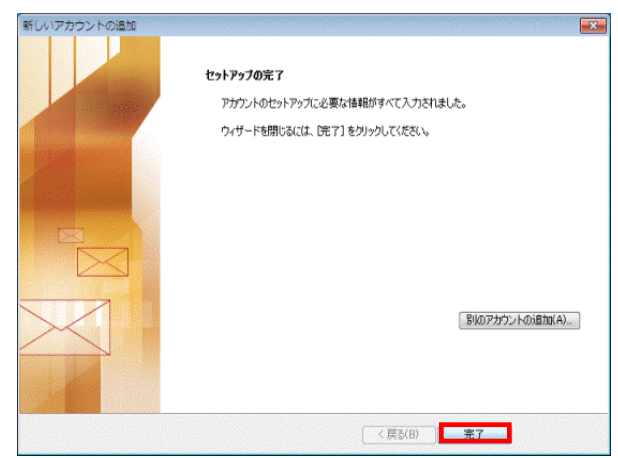

[インターネット電子メール設定]画面に戻ります。

[次へ]で進みます

[セットアップの完了]画面が表示されます。 [完了]を選択します。

### 【完了】

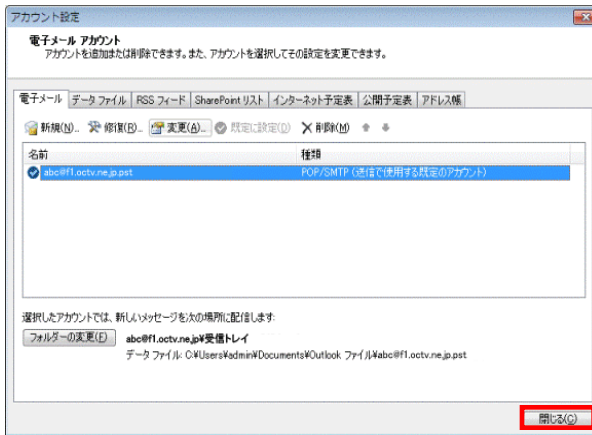

[電子メールアカウント]画面が表示されます。 [閉じる]を選択して、この画面を終了します。 これで、メールの設定確認は完了です。

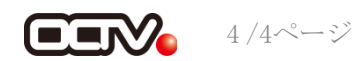